# Руководство администратора МТК

### **<u>A</u>** ВНИМАНИЕ

Данное руководство предназначено для администратора, выполняющего функции настройки и обслуживания МТК. Руководство сотрудника охраны представлено в разделах [Режим Точка доступа | МТК,](https://support.itrium.ru/pages/viewpage.action?pageId=941884746) [Режим Терминал](https://support.itrium.ru/pages/viewpage.action?pageId=941884755)  [контроля | МТК.](https://support.itrium.ru/pages/viewpage.action?pageId=941884755)

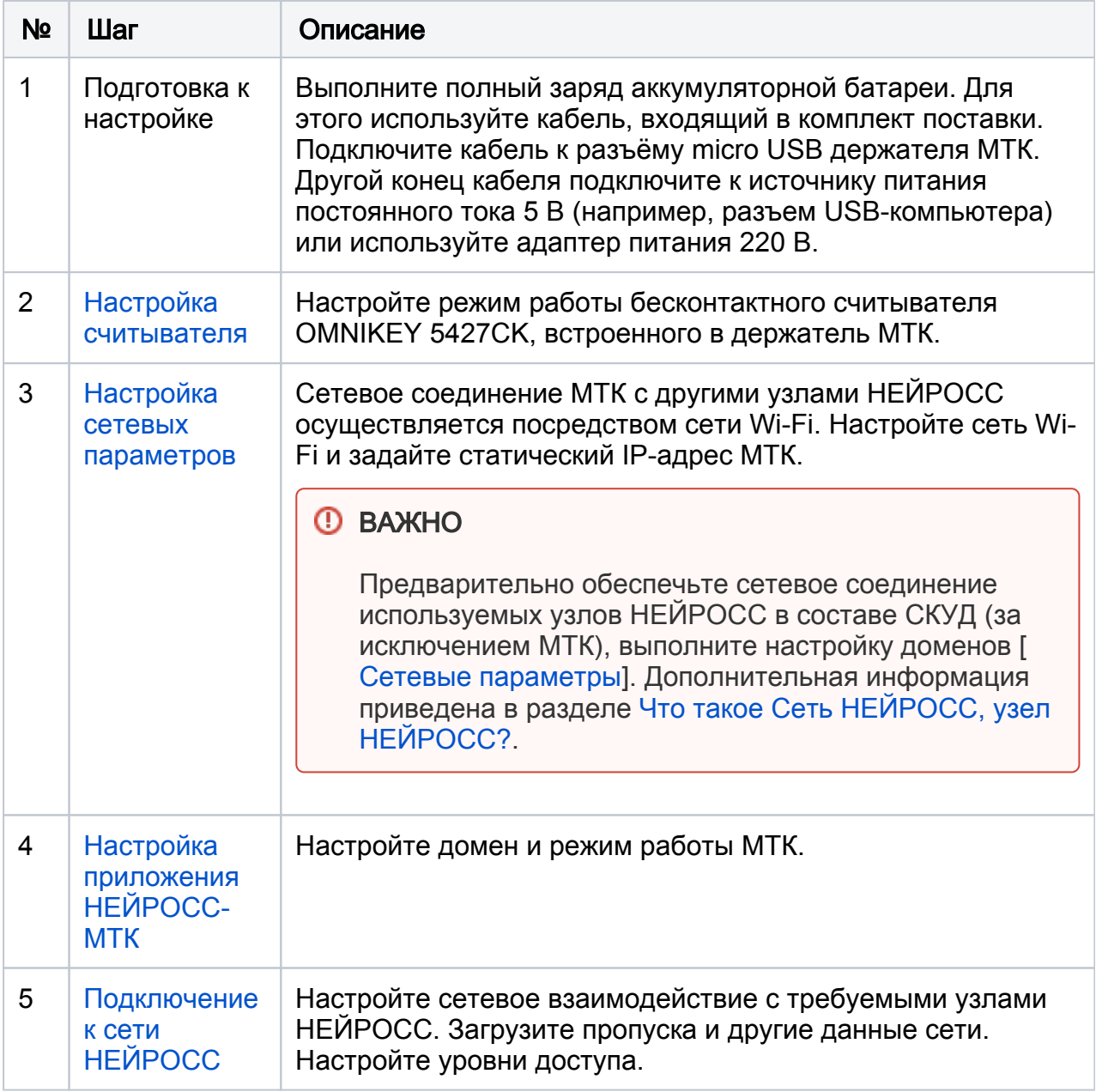

В данном разделе приведена инструкция по настройке МТК для проверки прав доступа в системе безопасности НЕЙРОСС.

Предварительно необходимо сформировать базу данных пропусков и настроить домен НЕЙРОСС. Это может быть сделано средствами «Платформы НЕЙРОСС», «ПАК Интеграция», ITRIUM или с помощью вебинтерфейса БОРЕЙ, ЯРС, ВИК или самого МТК. Для единообразного считывания карт необходимо настроить преобразование номеров в бюро пропусков, на всех контроллеров и в МТК по идентичному алгортму.

#### <span id="page-1-0"></span>Настройка считывателя

- 1. С помощью кабеля micro USB—USB, входящего в комплект поставки, подсоедините МТК к USB-порту выделенного для настройки компьютера;
- 2. Скачайте с сайта производителя и установите на компьютер требуемые драйверы;
- 3. Запустите браузер и откройте веб-интерфейс настройки считывателя;
- 4. На вкладке Keyboard Wedge включите режим клавиатуры (установите флаг в поле Keyboard Wedge Enable и выберите тип выходных данных Keyboard Wedge);

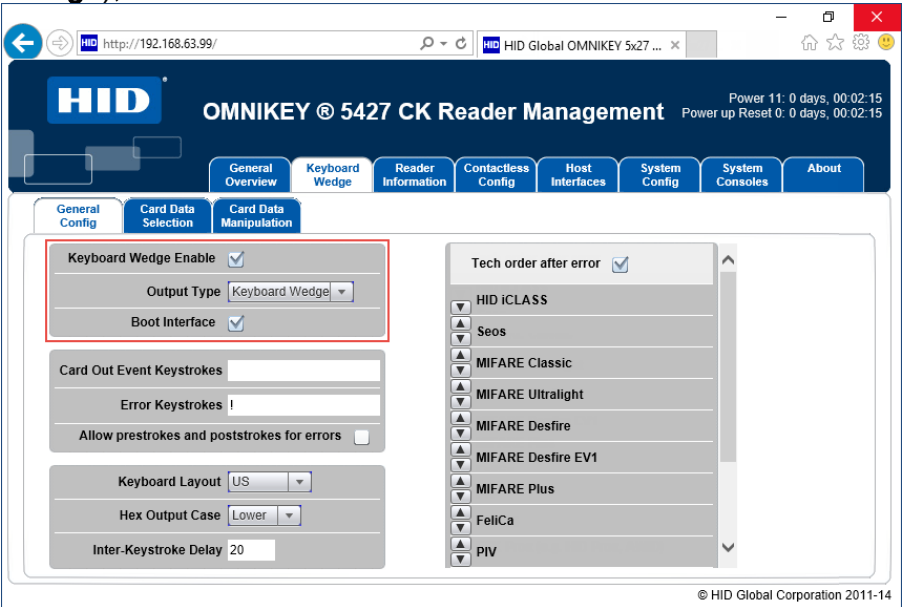

5. На вкладке **Card Data Selectio**n укажите используемый тип карт и настройте следующий синтаксис выходных данных: [фасилити],[номер карты];

(фасилити|запятая|номер карты|точка с запятой). Для этого установите значения согласно рисунку ниже. Точка с запятой позволяет отделить пропуск.

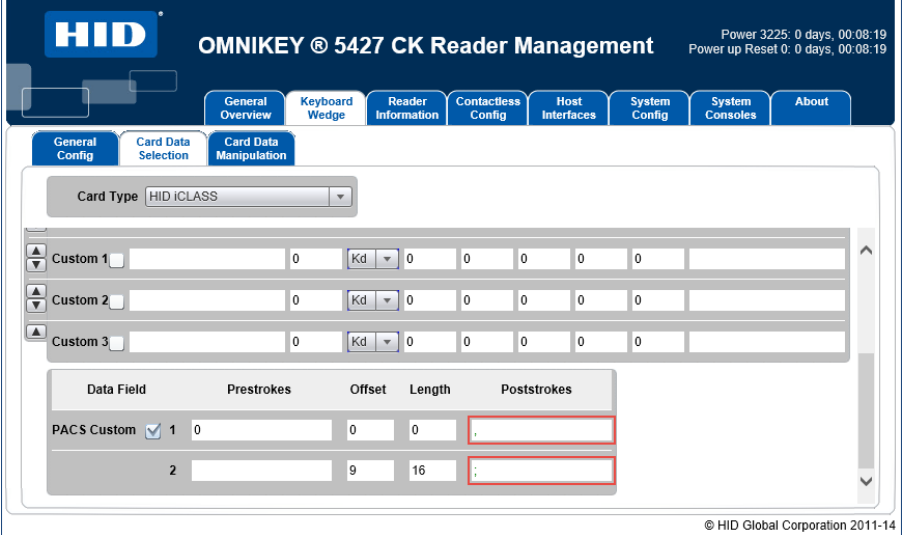

6. При использовании карт EM Marine задайте следующие параметры:

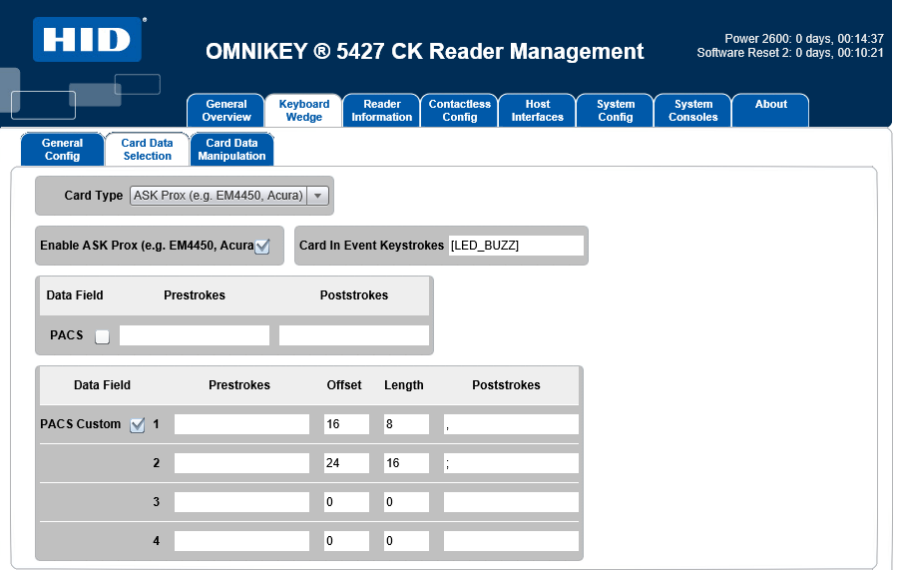

- 7. Также вы можете настроить режим работы световых и звуковых индикаторов считывателя:
	- Настройте звуковой сигнал при включении.

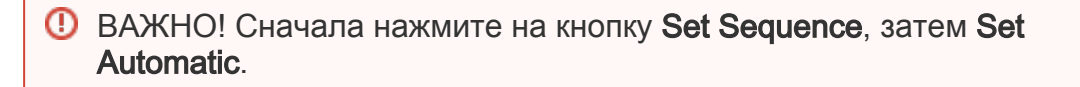

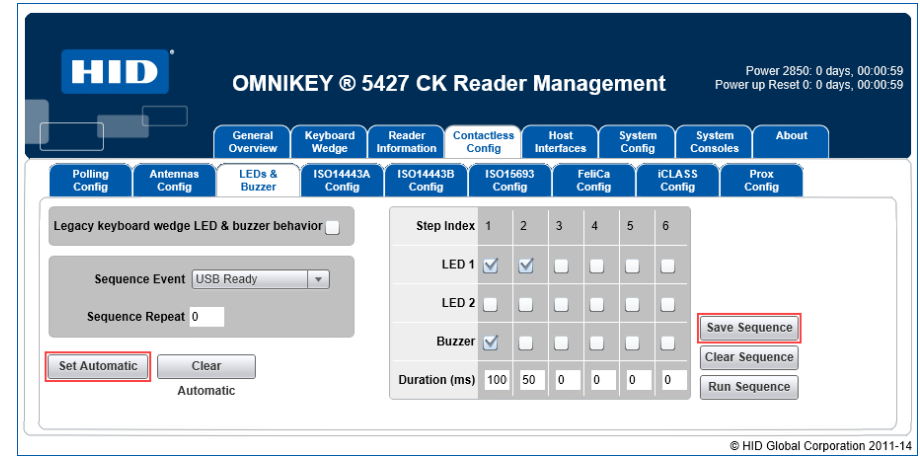

Настройте звуковой сигнал при предъявлении карты.

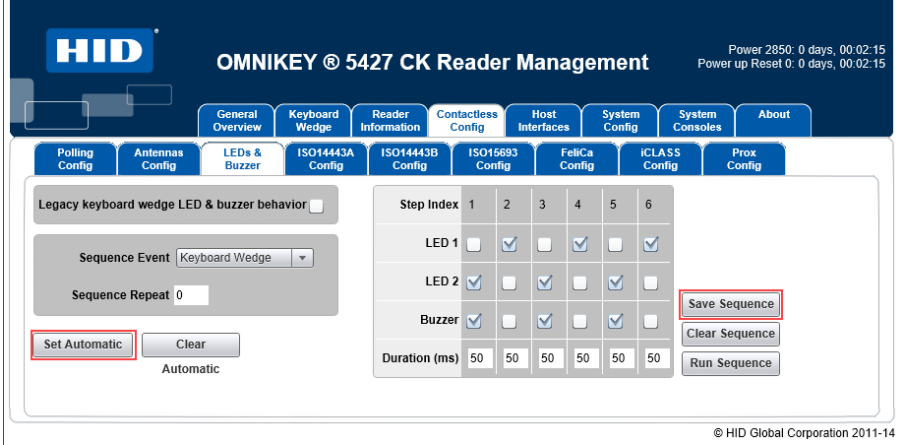

8. Закройте окно интерфейса.

#### <span id="page-3-0"></span>Настройка сетевых параметров

1. Настройте точку доступа WiFi.

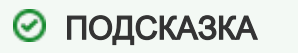

Сетевое соединение МТК с сетью/сетями предприятия может быть также организовано с помощью VPN-канала связи. Описание настройки канала выходит за рамки данного руководства.

2. Разблокируйте экран МТК. Для этого используйте клавишу разблокировки».

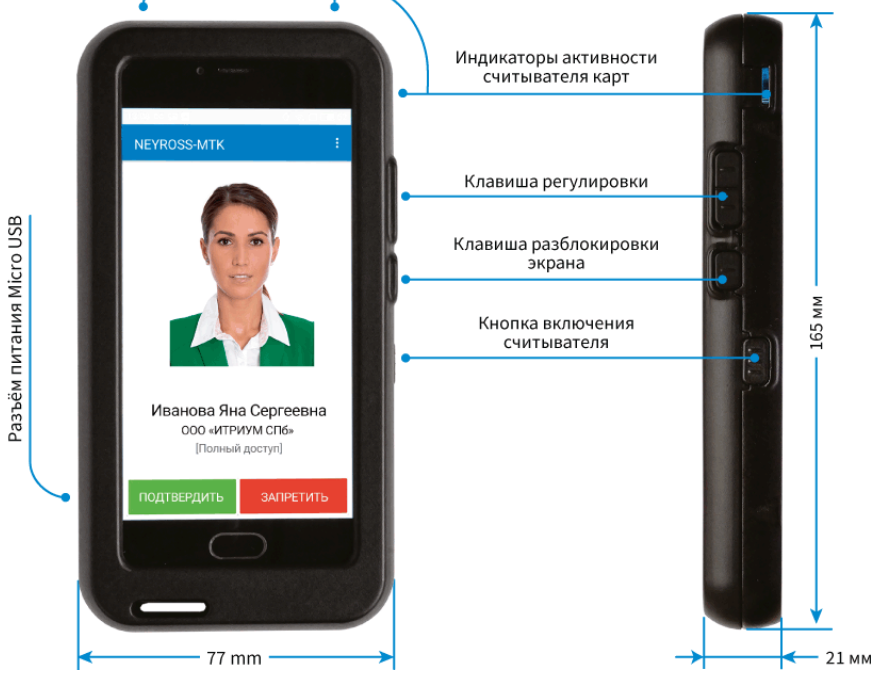

- 3. Средствами операционной системы Android настройте сетевое подключение МТК. Для этого:
	- Перейдите в раздел Настройки Wi-Fi.
	- Включите Wi-Fi, если интерфейс выключен.
	- Из списка доступных сетей найдите сконфигурированную на этапе 4. точку доступа, введите пароль доступа к сети.
- 4. Выберите текущее подключение, затем выберите Статический IP и настройте параметры сетевого соединения:

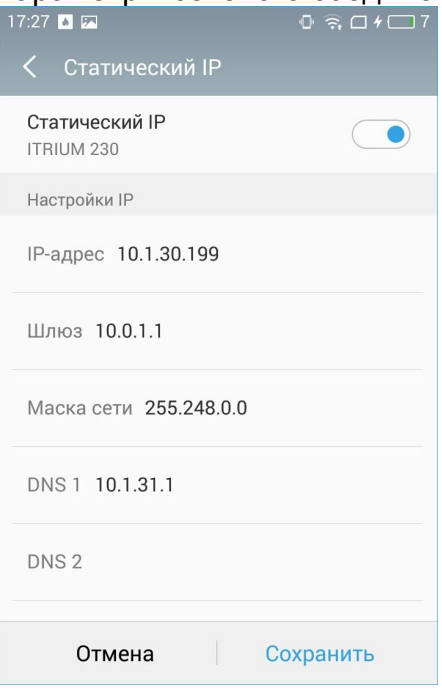

- В поле IP-адрес введите незанятый IP-адрес из диапазона адресов сети **НЕЙРОСС:**
- Укажите используемый шлюз и маску сети:
- В полях DNS1, DNS2 укажите адрес локального DNS-сервера, который также будет выступать в качестве NTP-сервера;

Λ

Инструкция по развёртыванию локального сервера DNS: установить пакет BIND и положить файлы из предоставленного архива в папку etc директории, в которую установлен BIND.

- Нажмите на кнопку Сохранить. Проверьте, что соединение установлено.
- 5. Проверьте, что в настройках параметров даты и времени указано, что требуется синхронизировать время по сети (включён флаг Дата и время сети).

#### <span id="page-5-0"></span>Настройка приложения НЕЙРОСС-МТК

- 1. Запустите на терминале МТК мобильное приложение НЕЙРОСС-МТК, для этого выберите ярлык .
- 2. Авторизуйтесь в приложении. При первом входе используйте имя пользователя root и пароль root.

После смены пароля учётной записи средствами веб-интерфейса [ [Подключение к сети НЕЙРОСС](#page-9-0)] для доступа к настройкам приложения НЕЙРОСС-МТК используйте имя пользователя root и новый пароль.

3. В меню приложения выберите пункт **Настройки**. Настройте поля раздела Сетевые параметры.

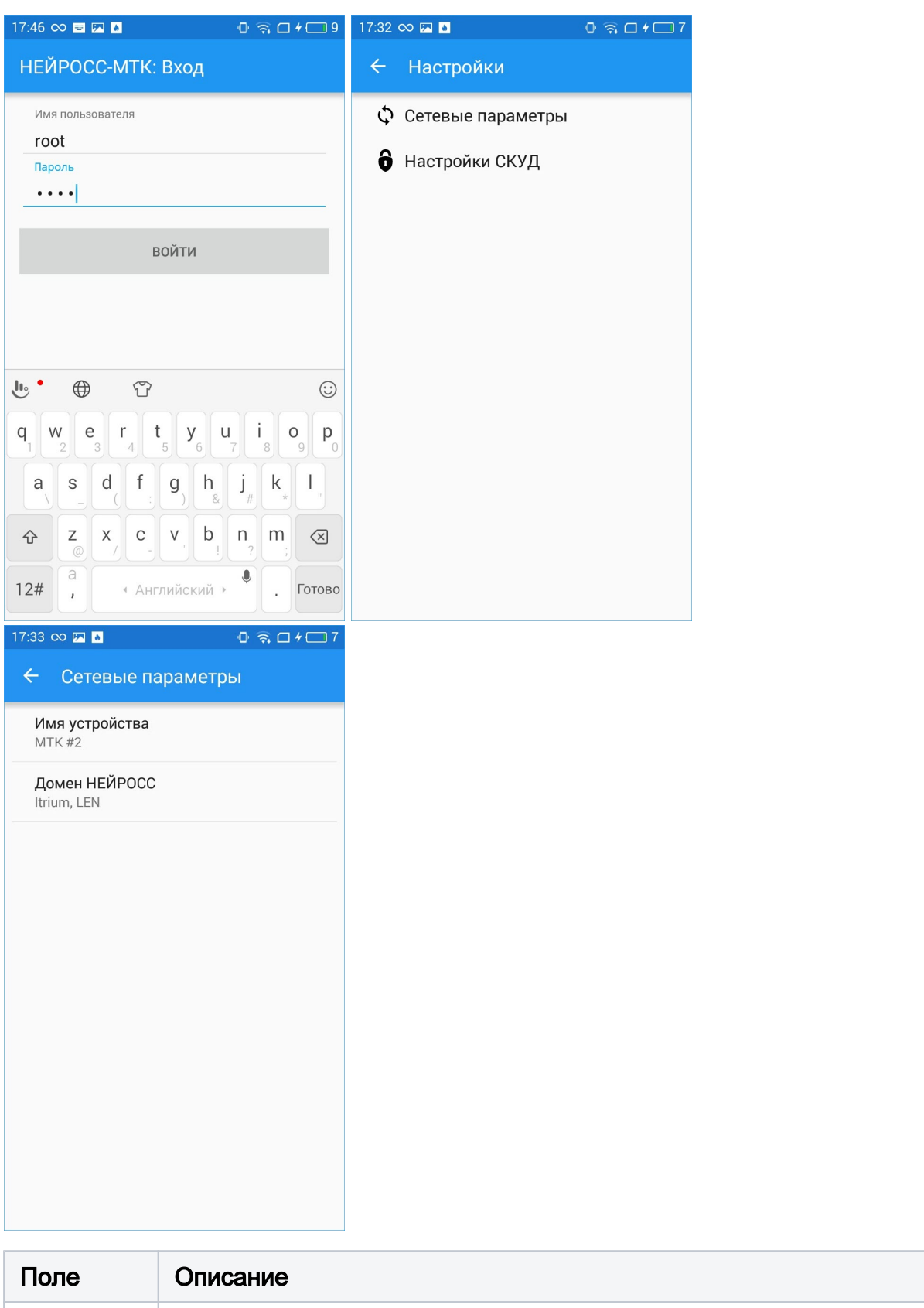

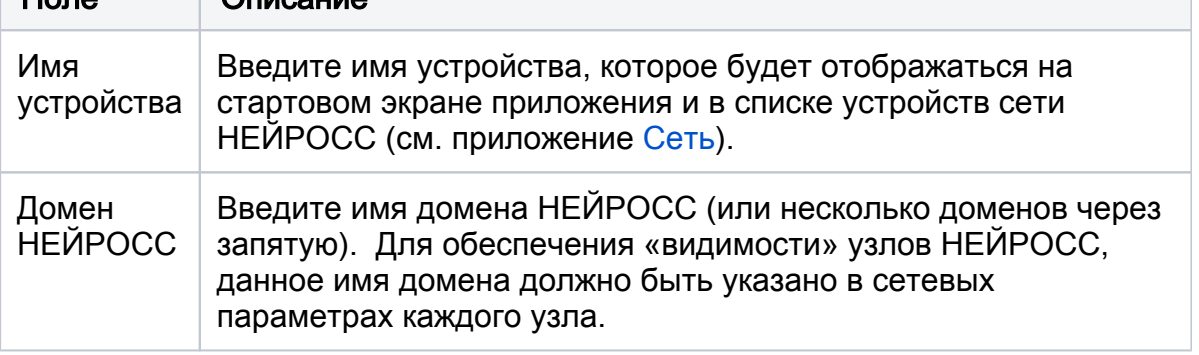

4. Вернитесь в раздел Настройки и выберите пункт Настройки СКУД. Задайте параметры.

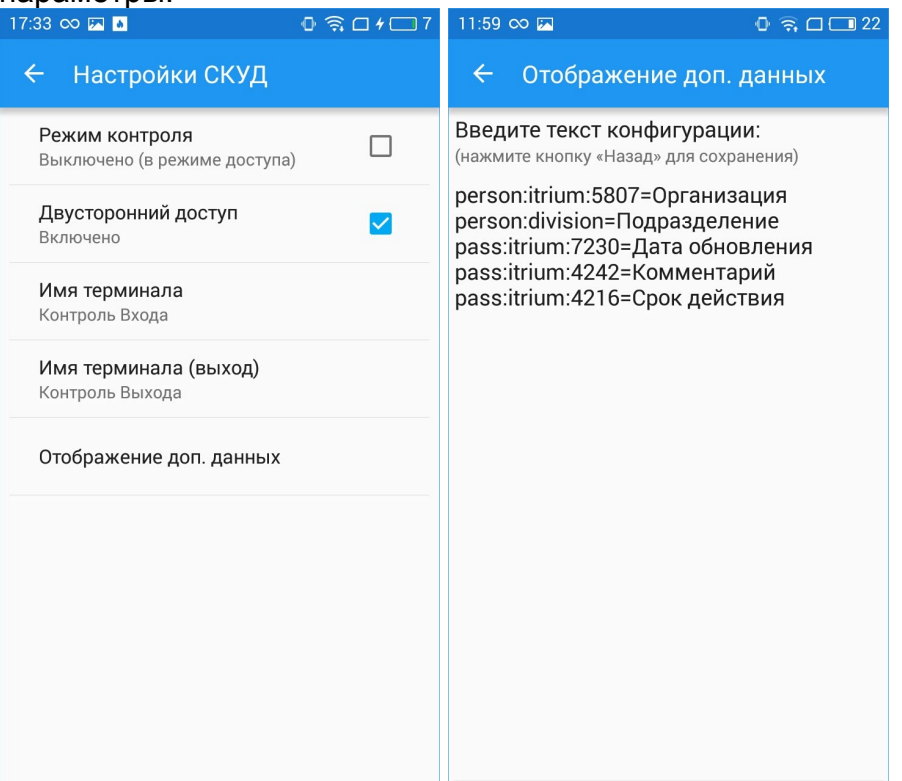

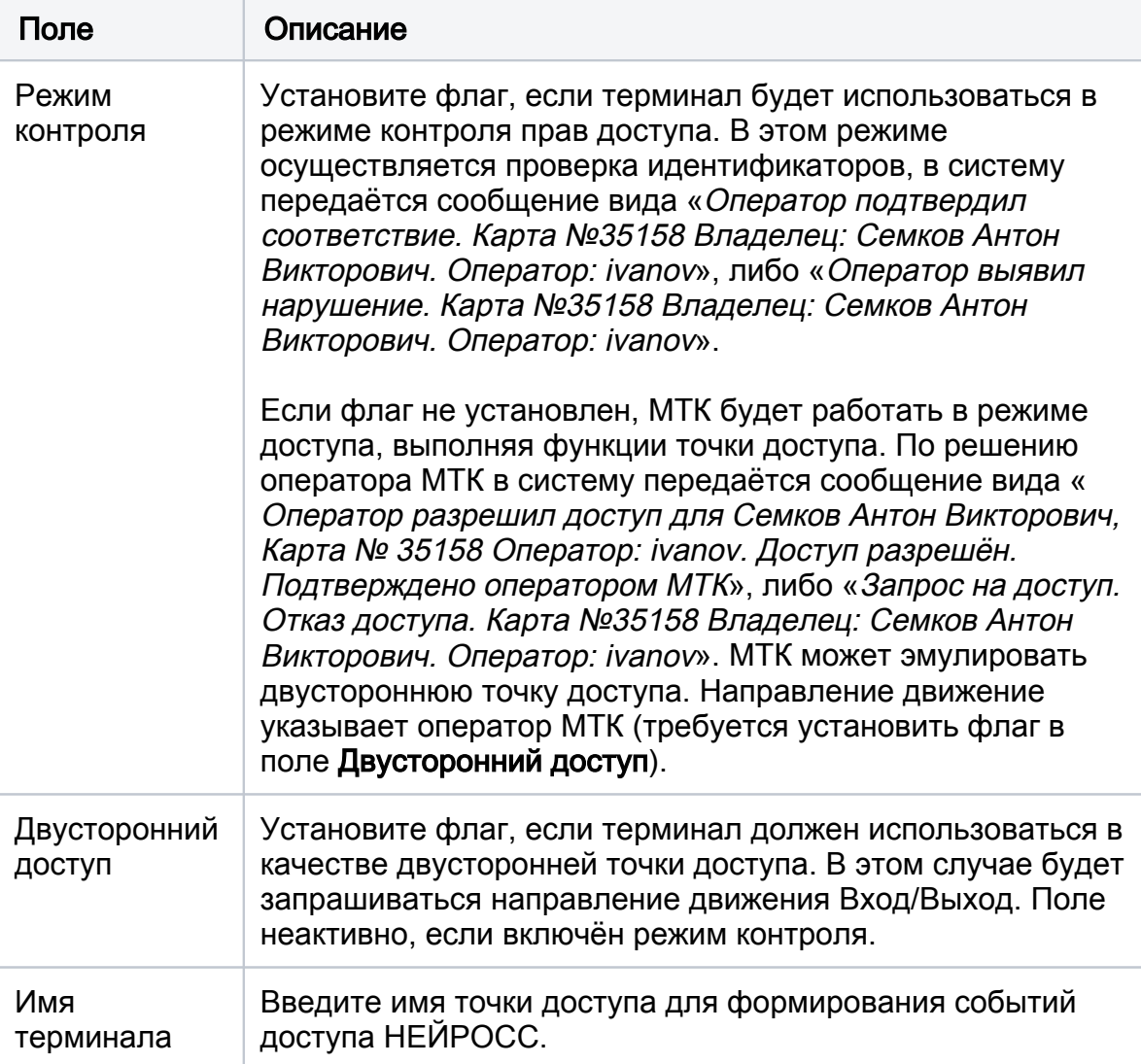

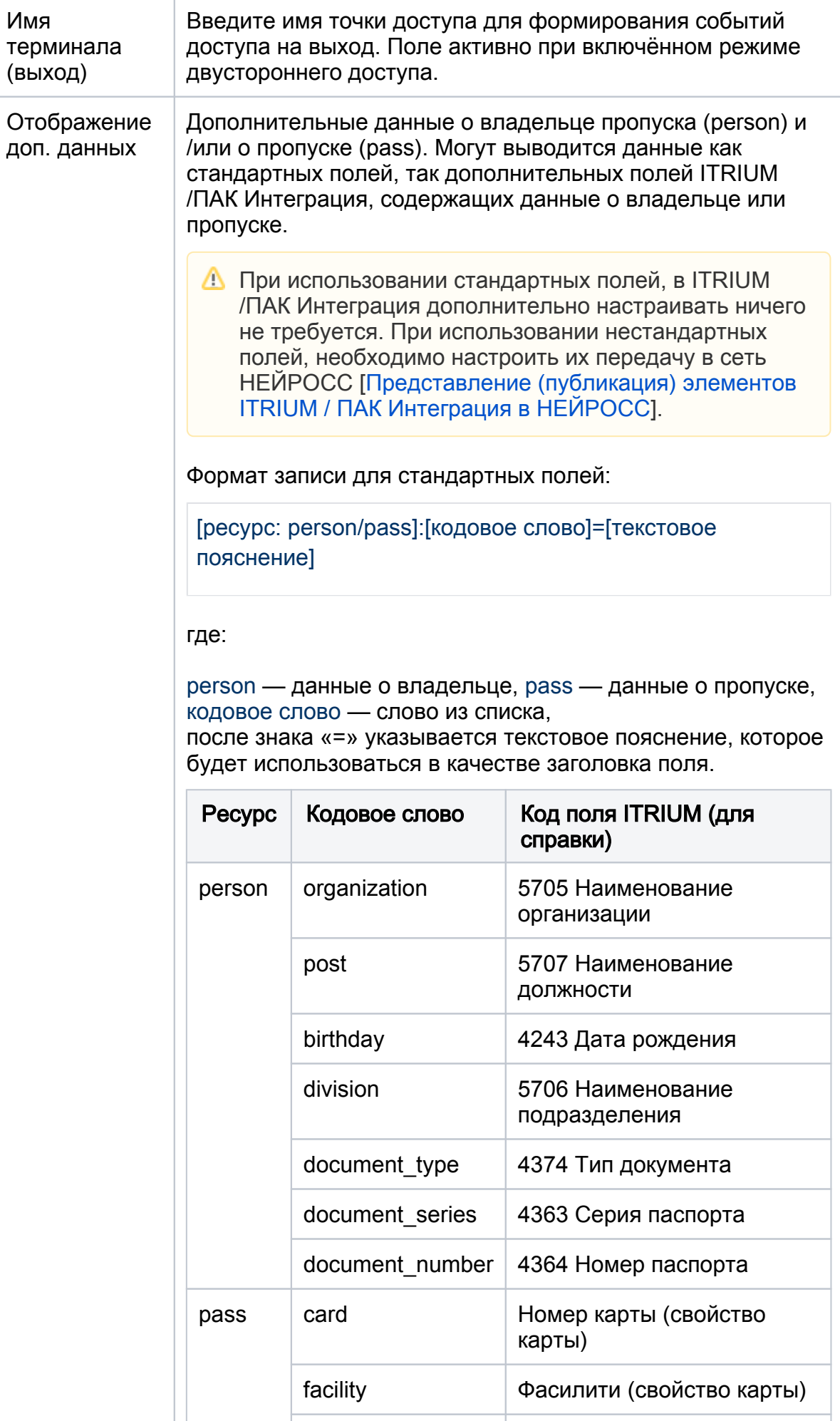

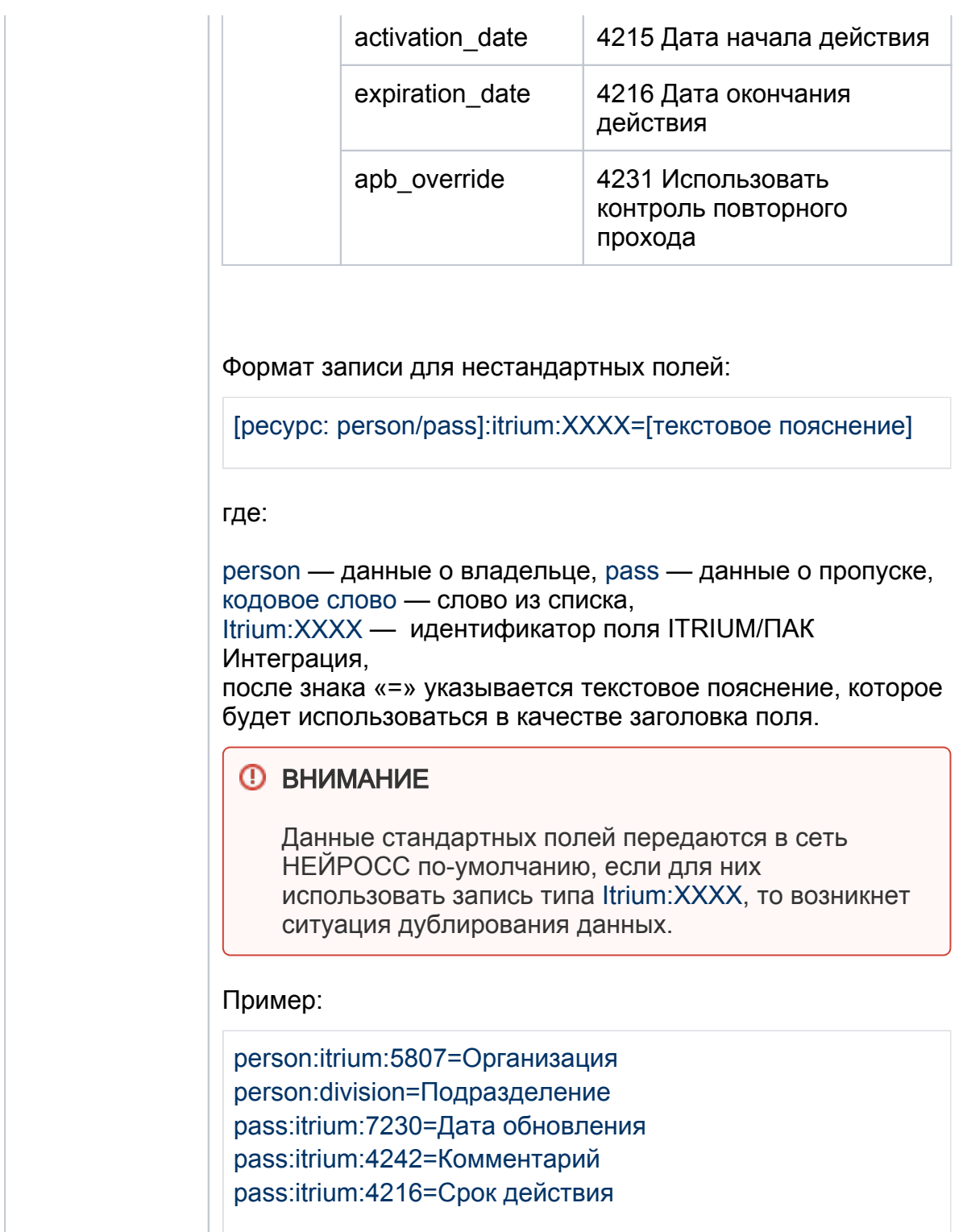

5. Перезапустите МТК.

## <span id="page-9-0"></span>Подключение к сети НЕЙРОСС

- 1. Выделите компьютер или планшет, который будет использоваться для доступа к веб-интерфейсу МТК с целью его первоначальной настройки. Настройте сетевое подключение компьютера для работы в диапазоне адресов сети НЕЙРОСС.
- 2. Подключитесь к веб-интерфейсу МТК. Для этого на компьютере или планшете, запустите программу Google Chrome, Mozilla Firefox, Microsoft Edge, Internet Explorer или Apple Safari и в строке адреса введите строку вида [IPадрес МТК]: [порт]:

#### 10.200.1.168:6500

Где:

10.200.1.168 — IP-адрес МТК (введите верное значение), 6500 — номер порта.

3. В стартовом окне введите имя пользователя root и пароль root. Дополнительная информация приведена в разделе [Вход в веб-интерфейс](https://support.itrium.ru/pages/viewpage.action?pageId=688521238).

Если стартовая страница интерфейса НЕЙРОСС не загружается, авторизуйтесь в приложении «НЕЙРОСС-МТК» на узле МТК.

- 4. В разделе [Конфигурация узлов](https://support.itrium.ru/pages/viewpage.action?pageId=688521348) > [Основные настройки](https://support.itrium.ru/pages/viewpage.action?pageId=688455818) смените мастерпароль устройства [[Смена мастер-пароля\]](https://support.itrium.ru/pages/viewpage.action?pageId=688455818#id---), повторно авторизуйтесь в интерфейсе с использованием нового пароля.
- 5. В разделе [Конфигурация узлов](https://support.itrium.ru/pages/viewpage.action?pageId=688521348) > [Сетевые параметры:](https://support.itrium.ru/pages/viewpage.action?pageId=688259222)
	- a. В поле Метки узла задайте метку АвтоИмпортРесурсов;
	- b. В поле Отключить мультикаст задайте значение Да;
	- c. Сохраните изменения.
- 6. Перейдите к разделу [Сеть](https://support.itrium.ru/pages/viewpage.action?pageId=688259250) веб-интерфейса МТК. Нажмите на кнопку **Добавить** узел, выберите Добавить узел НЕЙРОСС, введите [IP-адрес сервера ITRIUM]: [номер порта], используйте порт, заданный в настройках «Службы НЕЙРОСС» ITRIUM/ПАК Интеграция (по умолчанию, 6501). В полях Имя пользователя и Пароль введите данные учётной записи root. Дополнительная информация приведена в разделе [Добавление узлов](https://support.itrium.ru/pages/viewpage.action?pageId=688259250#id--). Если необходимо обеспечить взаимодействие с другими узлами НЕЙРОСС, добавьте требуемые узлы.
- 7. Взаимно на узле Платформа НЕЙРОСС/ITRIUM/ПАК Интеграция добавьте вручную узел МТК. Перейдите к веб-интерфейсу сервера ITRIUM/ПАК Интеграция, для этого в адресной строке браузера Google Chrome, Mozilla Firefox, Microsoft Edge, Internet Explorer или Apple Safari введите [IP-адрес сервера Платформа НЕЙРОСС/ITRIUM/

ПАК Интеграция]:[номер порта]. В разделе [Сеть](https://support.itrium.ru/pages/viewpage.action?pageId=688259250) нажмите на кнопку Добавить узел, выберите Добавить узел НЕЙРОСС, укажите [IP-адрес МТК]:[номер порта]. Используйте порт 6500. В поле Имя пользователя введите root, в поле Пароль введите мастер-пароль, изменённый на этапе 4.

8. Если в качестве сервера ресурсов будет выступать узел Платформа НЕЙРОСС, в разделе [Конфигурация узлов](https://support.itrium.ru/pages/viewpage.action?pageId=688521348) > [Сетевые параметры](https://support.itrium.ru/pages/viewpage.action?pageId=688259222) в поле Метки узла проверьте установку метки СерверРесурсов.

Узлы ПАК Интеграция/ITRIUM автоматически выступают в качестве сервера ресурсов. Для них метку задавать необязательно.

- 9. Проверьте, что добавленные устройства доступны и синхронизированы по времени (состояние Норма, отсутствует знак рассинхронизации времени  $\odot$ ).
- 10. Загрузите «облачные» учётные данные и пропуска в МТК. Для этого выберите МТК и узел-источник данных и выполните [Синхронизацию данных.](https://support.itrium.ru/pages/viewpage.action?pageId=688259250#id-%D0%A1%D0%B5%D1%82%D1%8C-%D0%A1%D0%B8%D0%BD%D1%85%D1%80%D0%BE%D0%BD%D0%B8%D0%B7%D0%B0%D1%86%D0%B8%D1%8F%D0%B4%D0%B0%D0%BD%D0%BD%D1%8B%D1%85)

**(1) ВНИМАНИЕ** 

На узле-источнике данных должны быть настроены «облачные» учётные записи сети НЕЙРОСС [[Пользователи, роли и права](https://support.itrium.ru/pages/viewpage.action?pageId=688226433)]. Если учётных записей нет, создайте их для возможности синхронизации ресурсов между узлами и повторите процедуру. синхронизации.

Если база пропусков достаточно большая и содержит фотографии в высоком разрешении, процесс синхронизации может занять длительное время.

- 11. По завершении синхронизации данных, в МТК будут загружены «облачные» учётные записи сети НЕЙРОСС [[Пользователи, роли и права](https://support.itrium.ru/pages/viewpage.action?pageId=688226433)]. Если учётных записей нет, создайте их для операторов приложения «НЕЙРОСС-МТК».
- 12. Перейдите к приложению Бюро пропусков веб-интерфейса [Управление [доступом \(мини\)](https://support.itrium.ru/pages/viewpage.action?pageId=688324794)].Выберите вкладку Уровни доступа и укажите терминал МТК (имя терминала задано в [настройках мобильного приложения НЕЙРОСС-МТК](#page-5-0) ) в требуемых уровнях доступа.